## **Panopto**

Siit juhendist leiad vastused sagedamini esitatavatele küsimustele videosalvestustarkvara Panopto kasutamise kohta.

## **A** [In English](https://wiki.ut.ee/display/IT/Panopto)

Lisainformatsioon: [Panopto juhendid.](https://sisu.ut.ee/juhendid/panopto)

## **Juhised**

- 1. **Primary Sources** alas veenduda, et Audio on valitud ning heli indentifikaator liigub.
	- a. Juhul kui soov on näidata ka videopilti, siis valida Video alt oma videoallikas.
	- b. Quality on soovitav valida **High**
- 2. **Secondary Sources** teha linnuke **Capture PowerPoint**

Macis on kasutajaliides teine ning ka terminid nt Capture PowerPoint on Macis Record PowerPoint. Lisaks on eraldi välja toodud slaidide salvestamine Slides alal kuji Windowsis on slaidide kaasamine Secondary **Sources** all.

- 1. **Primary Sources** alas veenduda, et Audio on valitud ning heli indentifikaator liigub.
	- a. Juhul kui soov on näidata ka videopilti, siis valida Video alt oma videoallikas.
	- b. Quality on soovitav valida **High**
- 2. **Secondary Sources** teha linnukesed **Capture PowerPoint** ning **Capture Main Screen**
	- a. Kõrval aknas on võimalik muuta salvestatava ekraani seadeid vastavalt soovitud tulemusele.
		- i. Kui soov on salvestada sujuvat animatsiooni või ekraanil liikumist tuleks muuta FPS seadeid ning need muuta vähemalt 24 FPSi ehk kaadrit sekundis.
		- ii. Kui soov on lihtsalt ekraani salvestada näiteks andmetabeli näitamiseks peaks määrama FPS seade vaikimisi nt 4, kuna ekraani kaadrisagedus pole antud puhul väga oluline.

**Secondary Sources** seadeid muutes võib lähtuda FPSi määramisest, mis automaatselt muudab ka teisi väärtusi. Üldiselt on need sobivad aga kui selgub salvestuse avaldamisel, et kvaliteet on kehv on kasulik eelnevalt teha proovisalvestus ning kontrollida salvestus üle. Kuna suuremad seaded nõuavad arvutilt rohkem tööd peab silmas pidama, et kõikidel masinatel ei ole võimalik maksimaalsete seadmetega salvestada.

Kui arvutil on mitu ekraani, siis on võimalik salvestada ka vaid konkreetselt ühte ekraani.

Maci salvestamise seaded saab muuta kui avada ülemenüüst Panopto > Preferences. Vt ka pilti.

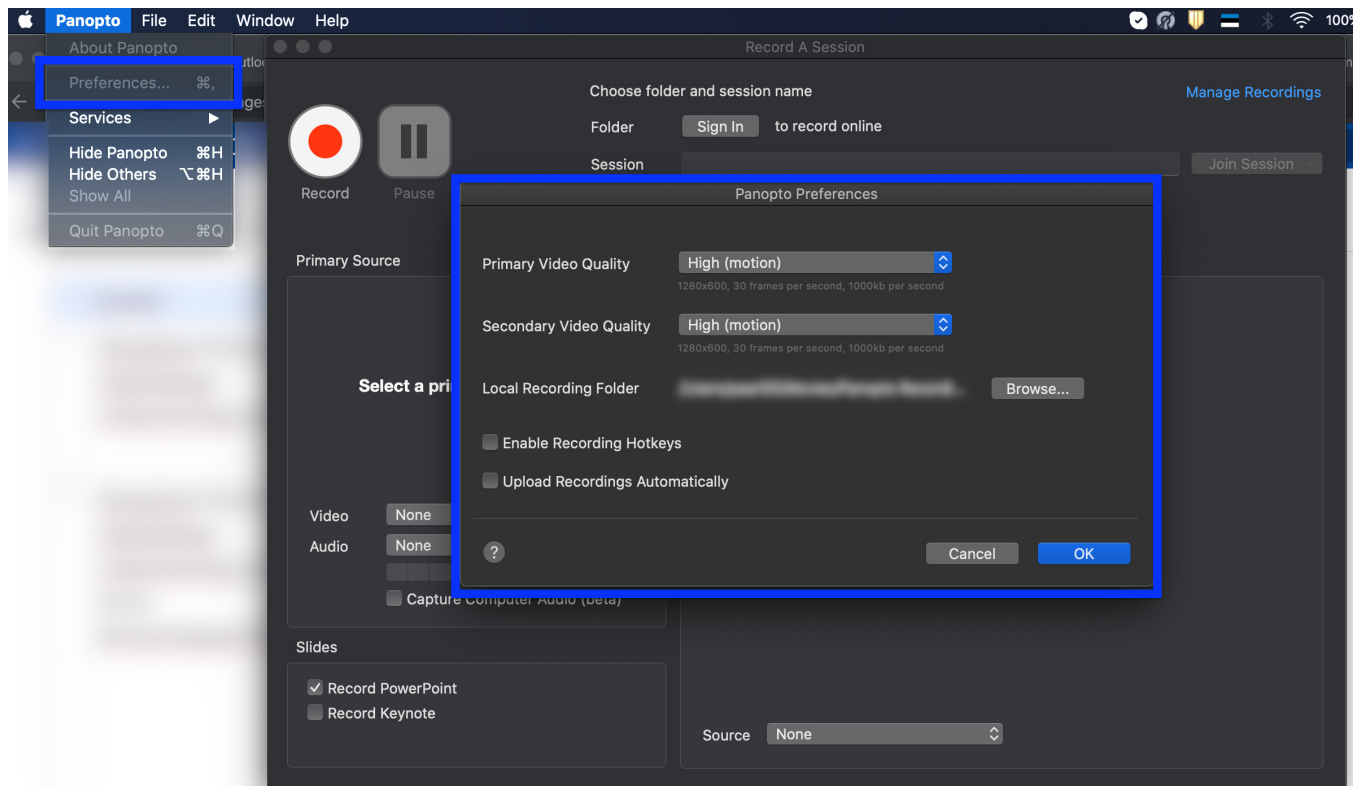

Seadistada soovitud seaded nii **Primary** kui ka **Secondary Sources** juures. Võite lähtuda tabelis eelpool toodud kirjeldustest.

**NB!** Oluline on teha veebiülekande alustamiseks linnuke **Webcast** valiku juures. Peale salvestuse alustamist antakse teile link, mida saate oma osalejatega jagada.

**NB!** Võimalik on ka veebiülekande linki eelnevalt valmis teha. Selleks tuleb veebiülekande link luua UT Panopto kodulehel: <https://panopto.ut.ee.>

Vt [Panopto - veebiülekande tegemine.](https://sisu.ut.ee/juhendid/otse%C3%BClekanne)

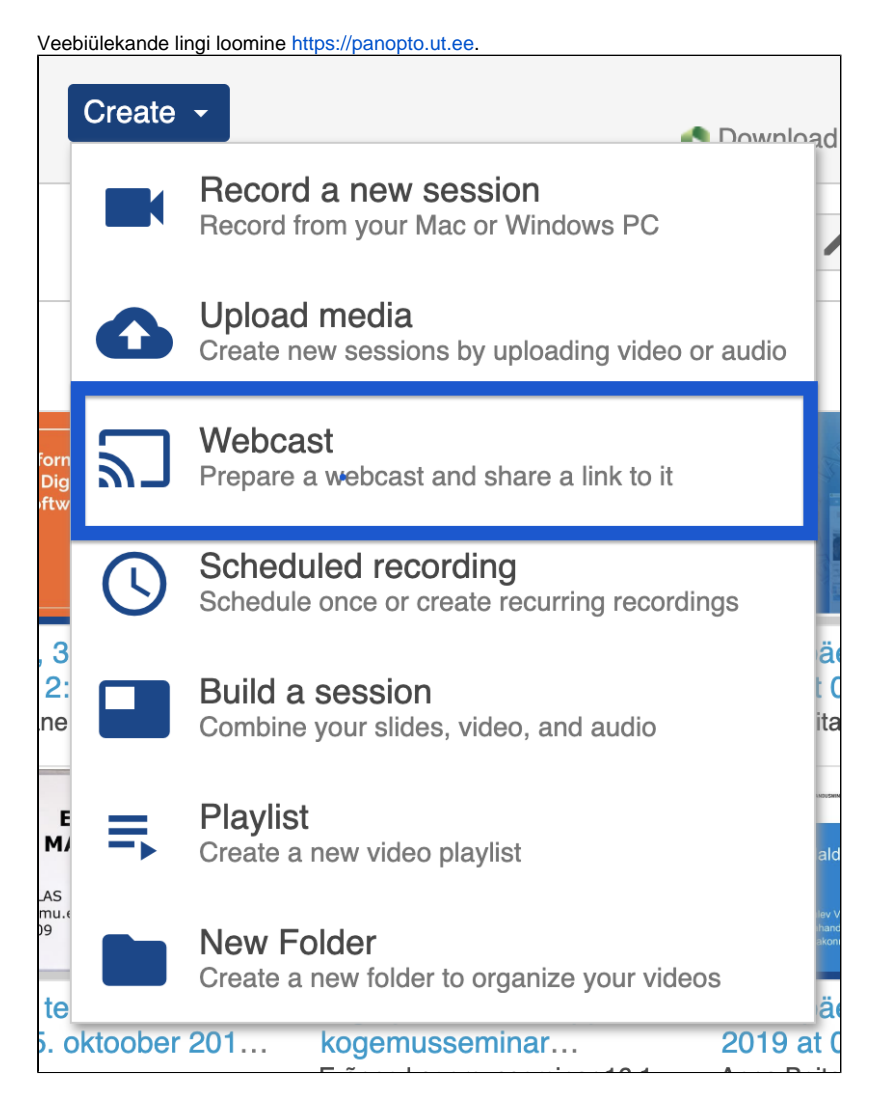

## **NB!** Veebiülekanne pole otseülekanne vaid edastusel on kuni minuti pikkune viivis, et jagada paremini resursse suure vaatajahulga korral.

Panoptos on võimalik anda salvestusõigused ka üliõpilastele. Selleks tuleb siseneda Panoptos vastava Panopto kursuse kausta ning kausta seadete Overview lipikul luua ülesannete alamkaust (Create Assignment Folder).

Vt [Panopto - salvestamisõigus õppijatele.](https://sisu.ut.ee/juhendid/salvestus�igus-�ppijatele)

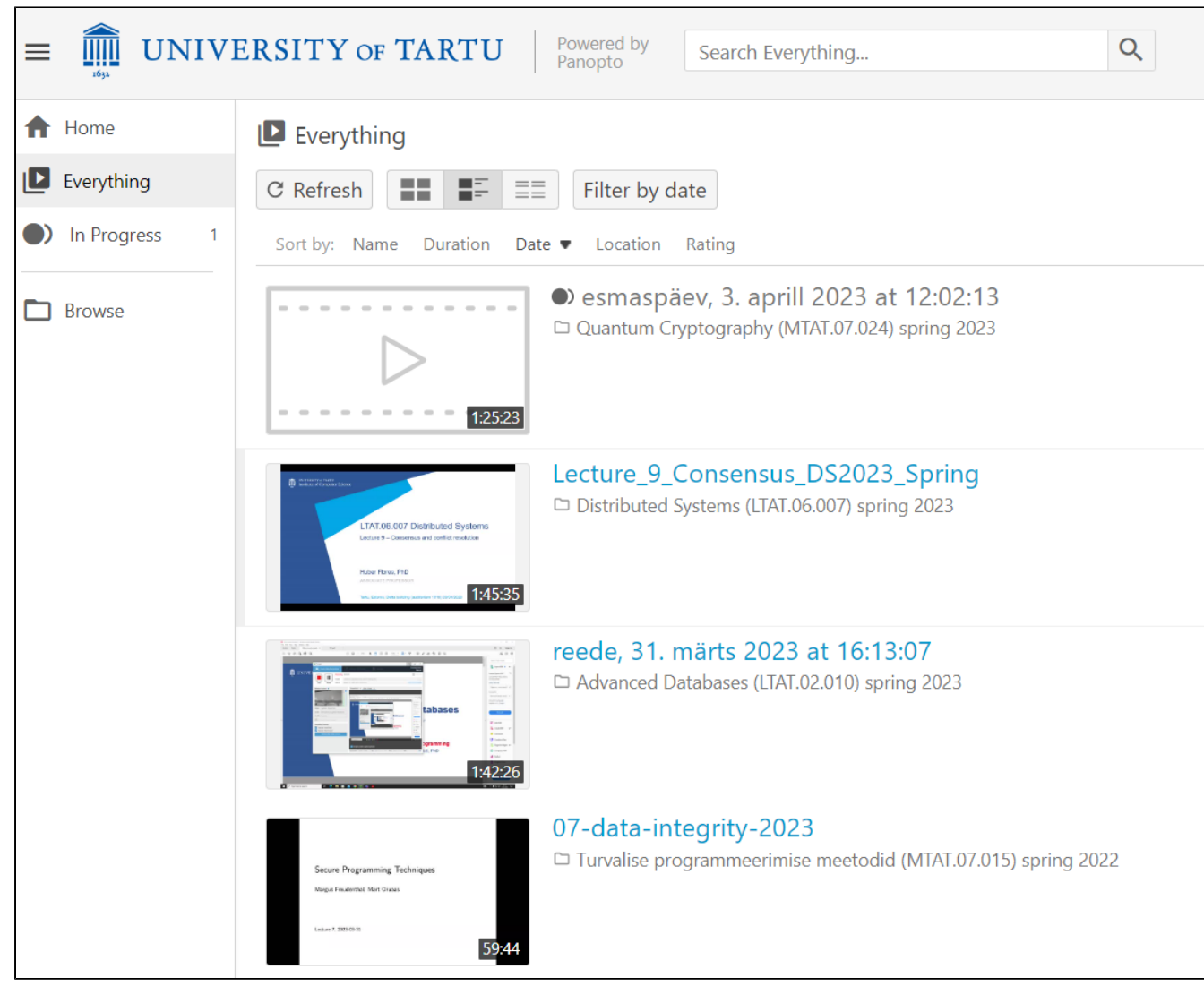

Vt ka [juhend õppijatele Panoptoga salvestamiseks.](https://sisu.ut.ee/juhendid/juhend-%C3%B5ppijatele-panoptoga-salvestamiseks)